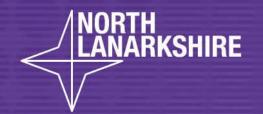

## DIGITAL SCHOOL LEARNING

MS Teams – Create a Folder and Upload Completed Work

**LEARN** HERE

## North Lanarkshire Council Digital Guide How to Upload Completed Tasks to MS Teams

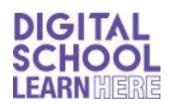

- Go to your class Team.
- > At the top of the screen choose Files.

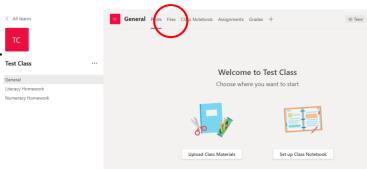

- Once in Files section choose New and then Folder.
- ➤ This allows you to create a Folder to store your work in.

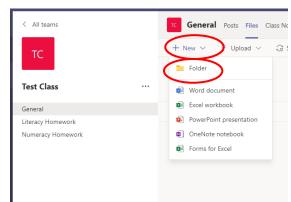

- Name your Folder.
- Click Create.

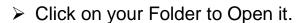

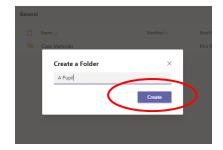

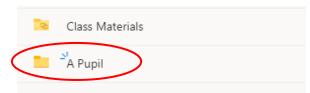

- Once inside your Folder create another Folder for this week's Work.
- > Do this by Clicking New then Folder.
- Name the Folder with this week's date as shown.

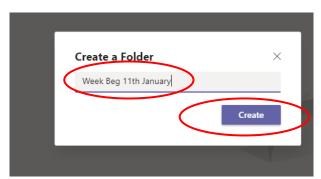

Click to open this week's Folder.

Once inside your Folder click upload and then Files.

- Choose your file(s) and click open,
- You can choose more than one File at a time.
- Your File(s) will now upload to Teams.
- You can also upload Folders in this way by choosing Folder instead of Files.
- You will now see your Files in your Folder in Teams

The last step is to return to the channel and leave a message for your teacher that you have posted your work.

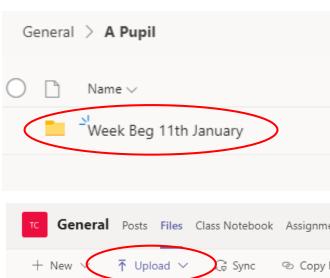

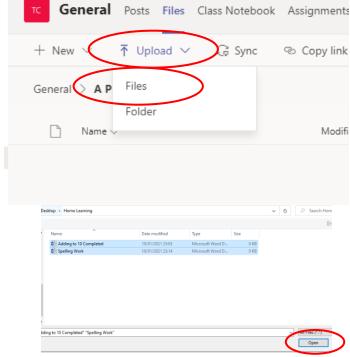

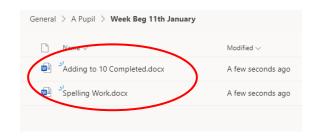

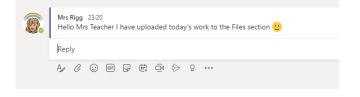